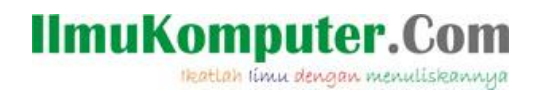

# **Instalasi Mesin Virtual Windows XP**

#### **Muhammad Luthfi Baihaqi**

*baihaqimail@gmail.com http://stadionilmu.blogspot.com*

#### *Lisensi Dokumen:*

*Copyright © 2003-2007 IlmuKomputer.Com*

*Seluruh dokumen di IlmuKomputer.Com dapat digunakan, dimodifikasi dan disebarkan secara bebas untuk tujuan bukan komersial (nonprofit), dengan syarat tidak menghapus atau merubah atribut penulis dan pernyataan copyright yang disertakan dalam setiap dokumen. Tidak diperbolehkan melakukan penulisan ulang, kecuali mendapatkan ijin terlebih dahulu dari IlmuKomputer.Com.*

Berikut akan saya jelaskan cara menginstal windows XP pada mesin virtul menggunakan virtual box.

1. Jalankan virtual box lalu pilih new

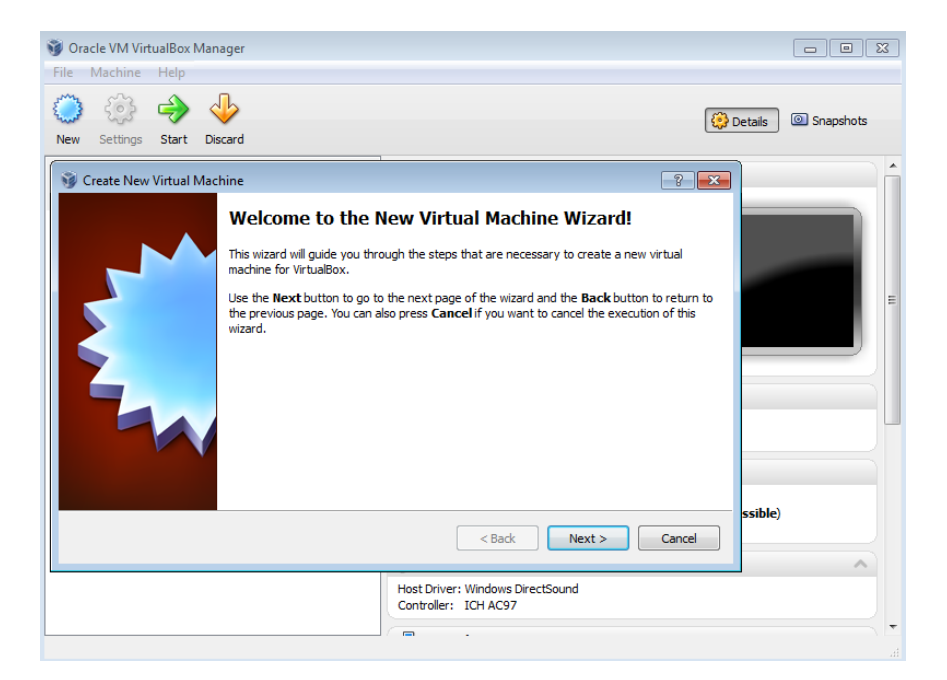

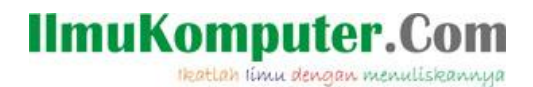

2. Pada jendela Create New Virtual Machine pilih next

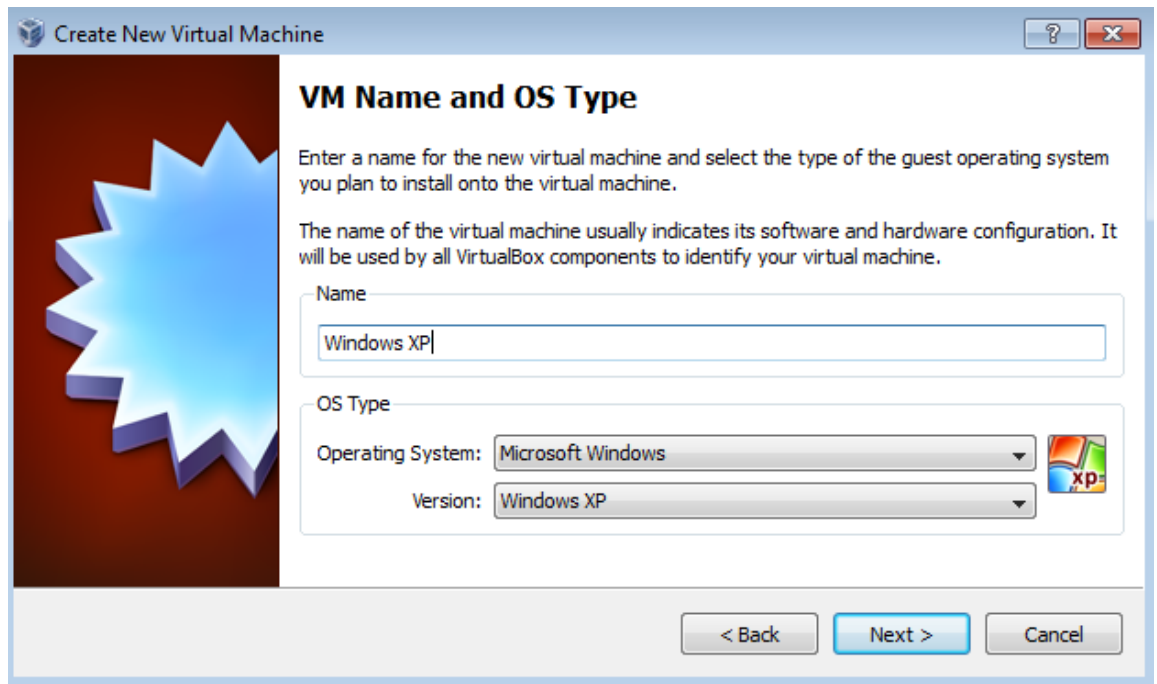

3. Pada jendela VM name and OS type beri nama "Windows XP" Operating system "Microsoft Windows" dan Version "Windows XP"

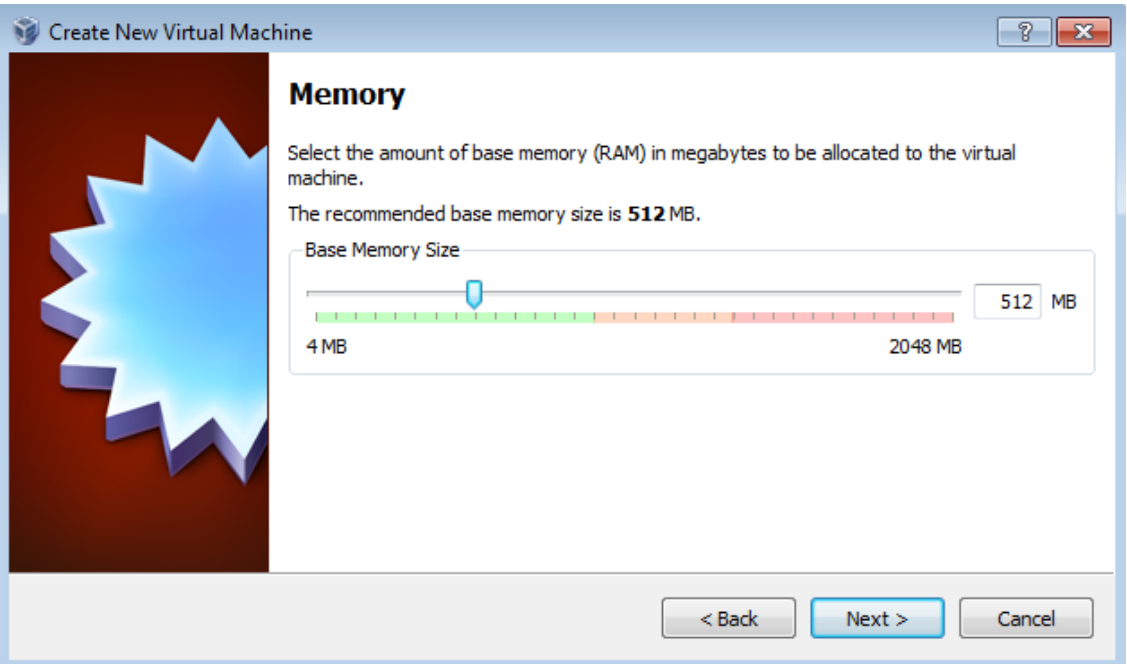

- 4. Pada jendela memory tentukan besar memory RAM yang akan dipakai, disarankan jangan sampai melewati batas warna hijau, next
- 5. Pada jendela Virtual harddisk pilih create new harddisk kemudian next

Heatlah ilmu dengan menuliskannya

#### 6. Kemudian next lagi

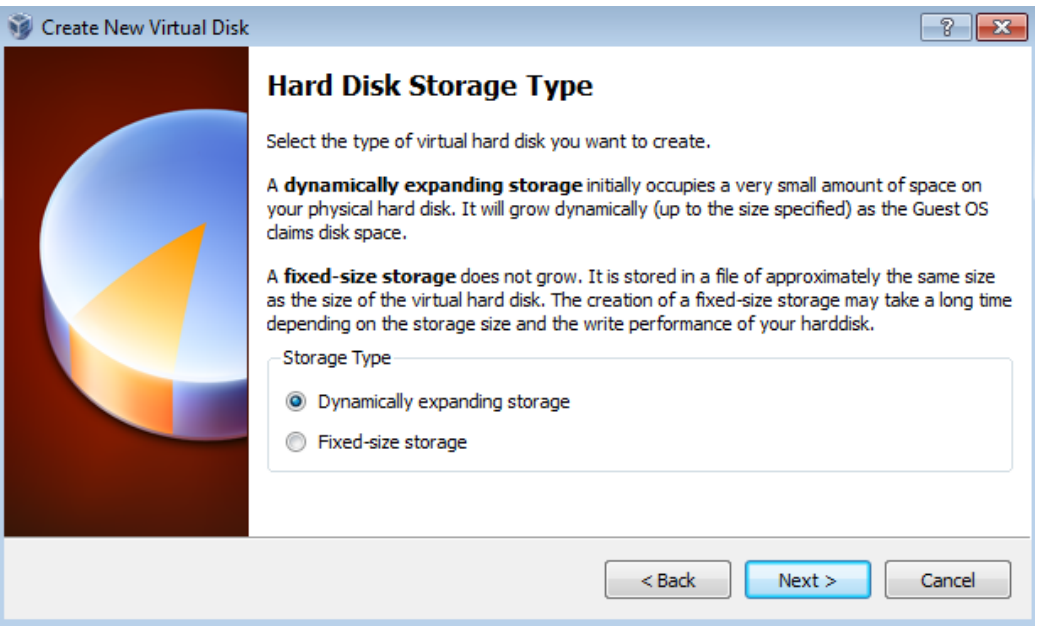

7. Pada jendela Hard disk storage type pilih sesuai default diatas kemudian next

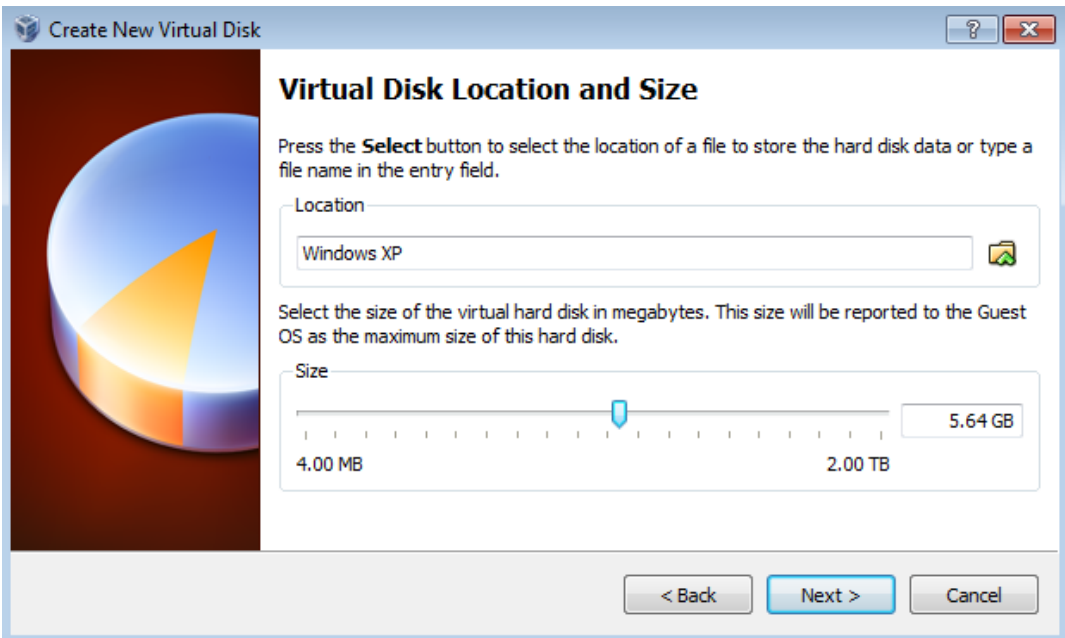

8. Pada jendela Virtual Disk Location and size anda dapat menentukan dimana mesin virtual ini disimpan dan anda dapat menentukan besar kapasitas harddisk yang akan dipakai, kalo sudah pasti pilih next

Heatlah limu dengan menuliskannya

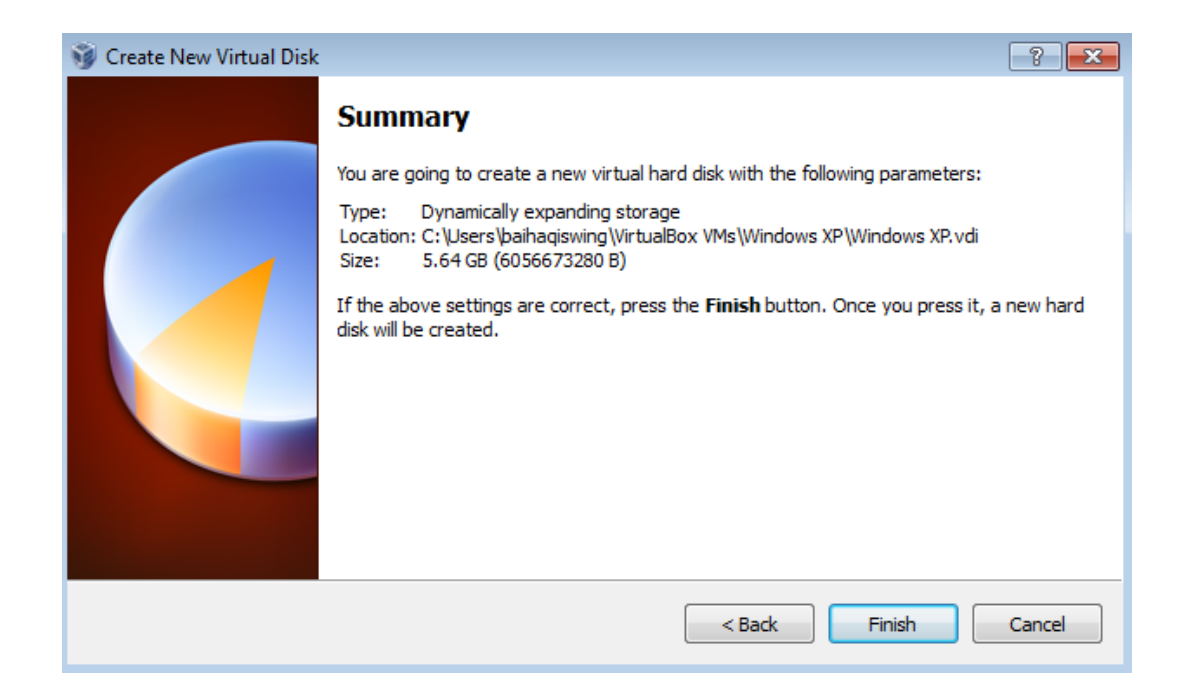

9. Pada jendela summary akan ditampilkan mesin yang sudah anda buat, pilih finish

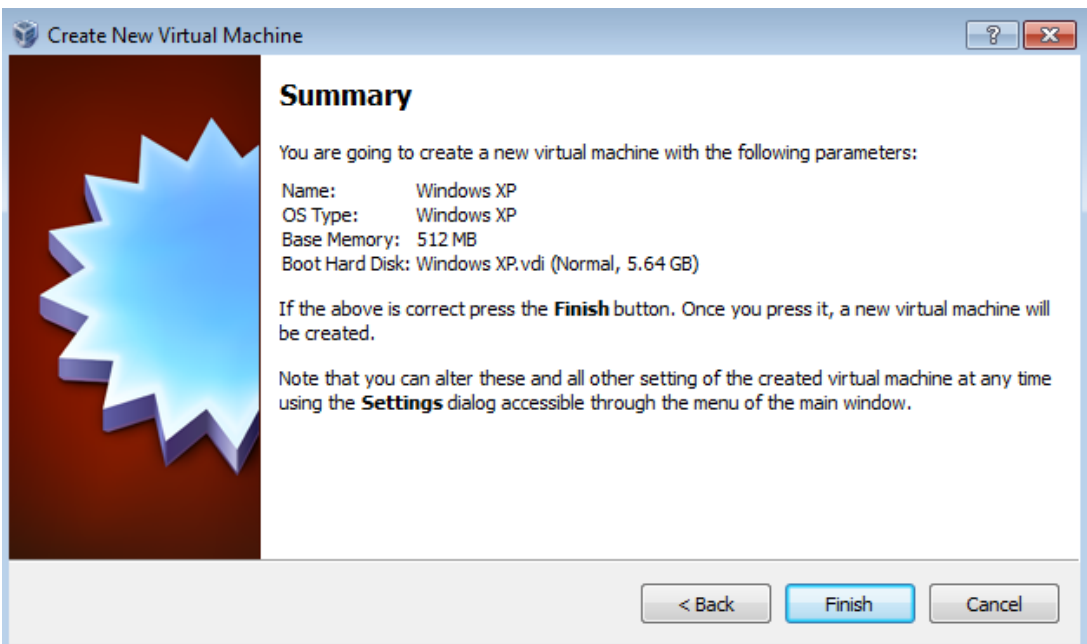

- 10. System virtual anda sudah siap diinstal, masukkan CD/DVD kemudian pilih start
- 11. Ketika Booting ada perintah press any key to boot from CD lalu tekan sembarang tombol.

Heatlah linu dengan menuliskannya

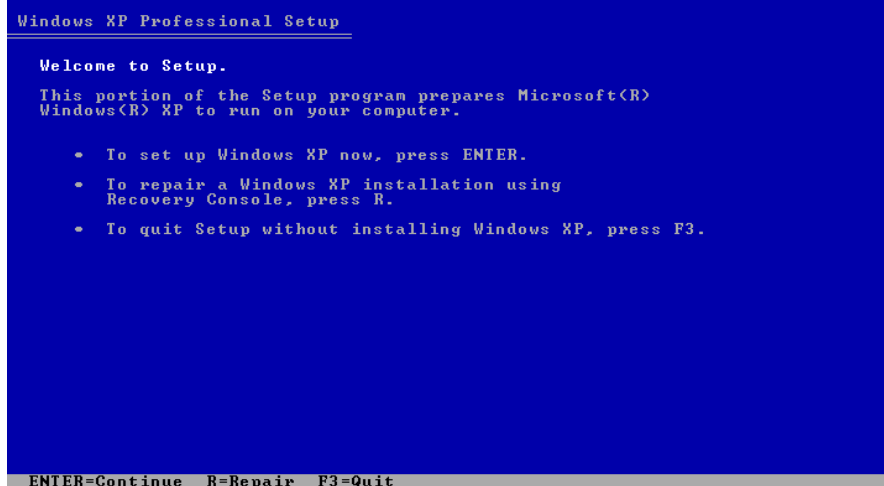

12. Proses Instalasi berjalan dan tekan enter untuk memulai instalasi

13. Setelah ini instalasi akan menampilkan license agreement tekan tombol F8

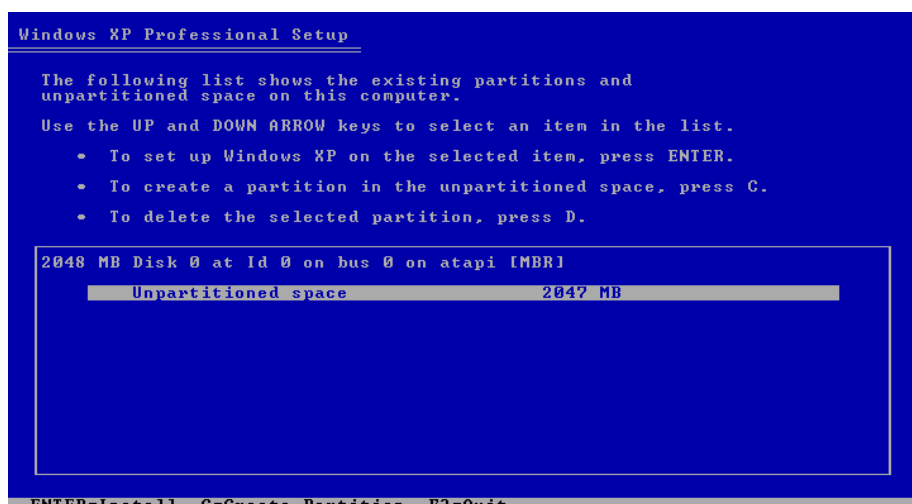

14. Selanjutnya adalah tahap mempartisi harddisk, anda bisa membuat pertisi dengan meneekan tombol C atau menghapus partisi menekan tombol D dan melanjutkan format untuk instalasi dengan enter.

Heatlah linu dengan menuliskannya

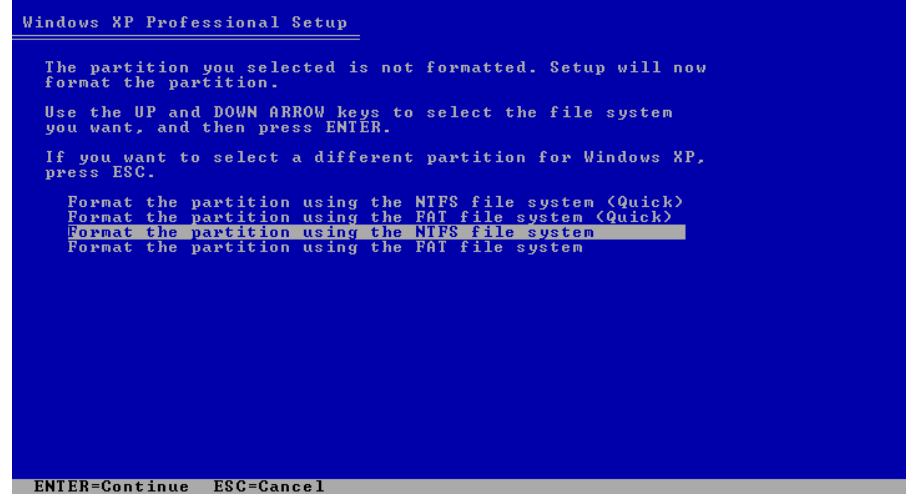

- 15. Untuk jenis format harddisk kita pilih NTFS boleh yang quick boleh yang tanpa quick. Disarankan yang tanpa quick karena untuk menjaga masa pakai harddisk.
- 16. Proses formating berjalan. Tunggu sampai selesai sampai restart.
- 17. Ketika Booting ada perintah press any key to boot from CD abaikan saja
- 18. Proses instalasi masuk ke tahap selanjutnya dan tunggu sampai ada perintah selanjutnya

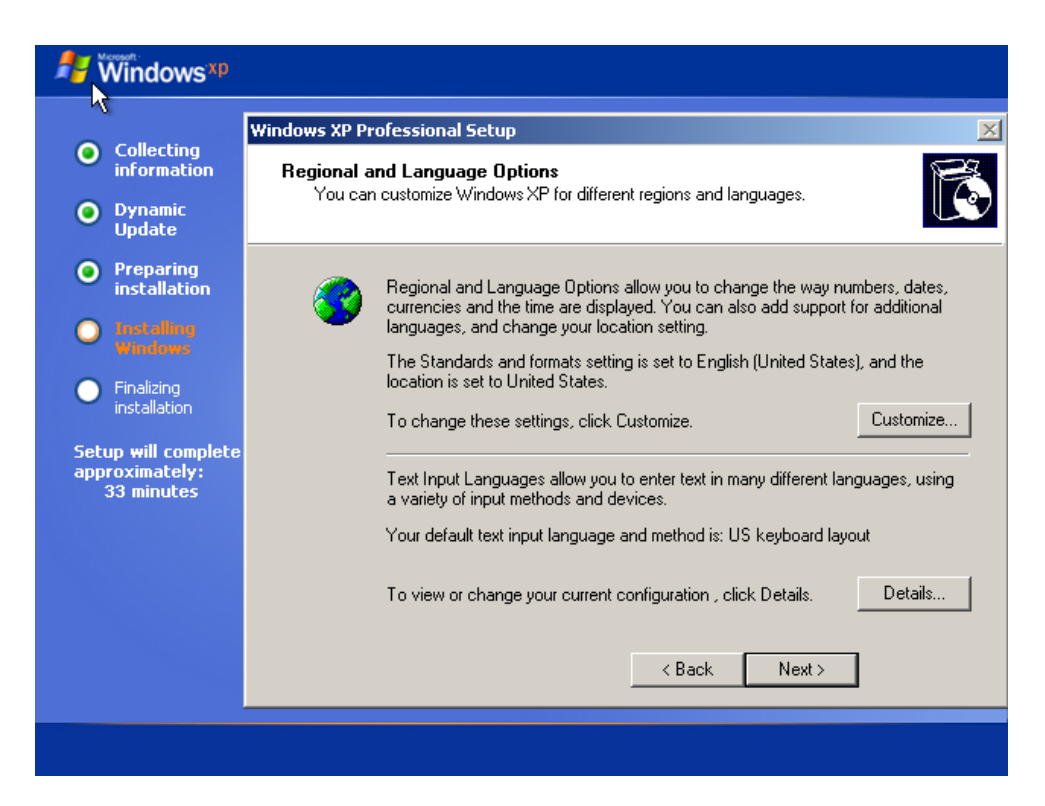

#### **IlmuKomputer.Com** Heatlah limu dengan menuliskannya

- 19. Ketika muncul jendela seperti diatas pilih next, lalu tulis nama dan organisasi, kemudian masukkan serial key yang anda punya, setelah itu mensetting nama PC dan password login kita next saja, lalu mensetting zona waktu, setting sesuai region anda, next proses instalasi akan berjalan kembali
- 20. Tunggu sampai instalasi selesai dan restart ulang, otomatis, setelah itu mesin virtual windows x panda sudah siap digunakan.

### **Biografi Penulis**

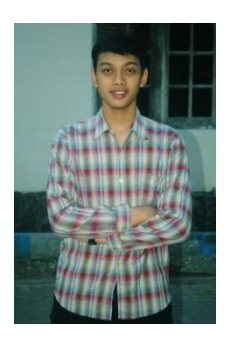

**Muhammad Luthfi Baihaqi**. Mahasiswa aktif Politeknik Negeri Semarang

jurusan Teknik Elektro prodi Teknik Telekomunikasi. Silahkan berkunjung ke

blog saya *http://stadionilmu.blogspot*.com